## **How to file an IFTA License/Decal Application and Process a Payment with Prorate and Fuel Tax Services in Taxpayer Access Point, TAP.**

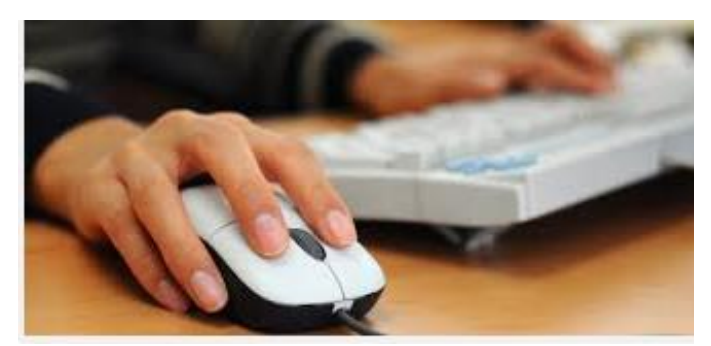

Welcome to the Washington State Department of Licensing Taxpayer Access Point, TAP. The information you will see in this tutorial is completely fictitious. It has been made up and is intended for instructional purposes only. Any resemblance to a real person or business is entirely coincidental. TAP uses pop-ups to assist in the registration process. We recommend you disable the pop-up blocker settings and allow pop-ups from the TAP website.

In this tutorial, you will learn how to complete and file an IFTA license/decal application through our Taxpayer Access Point, TAP. You will also learn how to submit an electronic payment for the decals as the decal application will not be processed without receiving payment at the same time.

At any time during the process you can save your work by clicking on Save and Continue or by clicking on Save and Finish Later. The Save and Finish Later option will allow you to exit TAP and return at a later time or date to complete your request.

For this tutorial, TAP was accessed by using the Internet Explorer browser. You can use other browsers (Google Chrome, Mozilla Firefox, Safari, etc.) to access TAP but there might be slight differences in how the screens display.

Enter your **Username, Password** and click on **Login.**

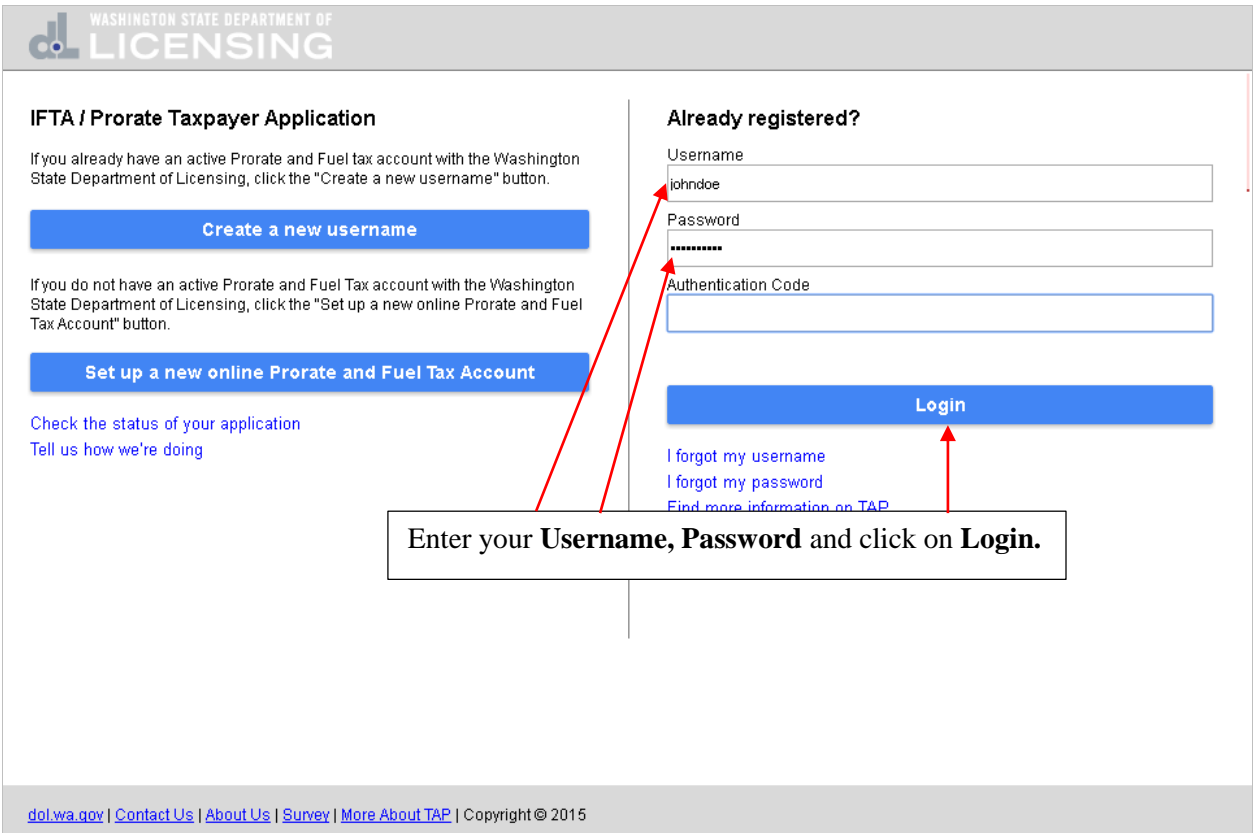

The **Device not Recognized** dialogue box opens with a link to receive the **Authentication Code** required to login to your account. Click on **Send Authentication Email.**

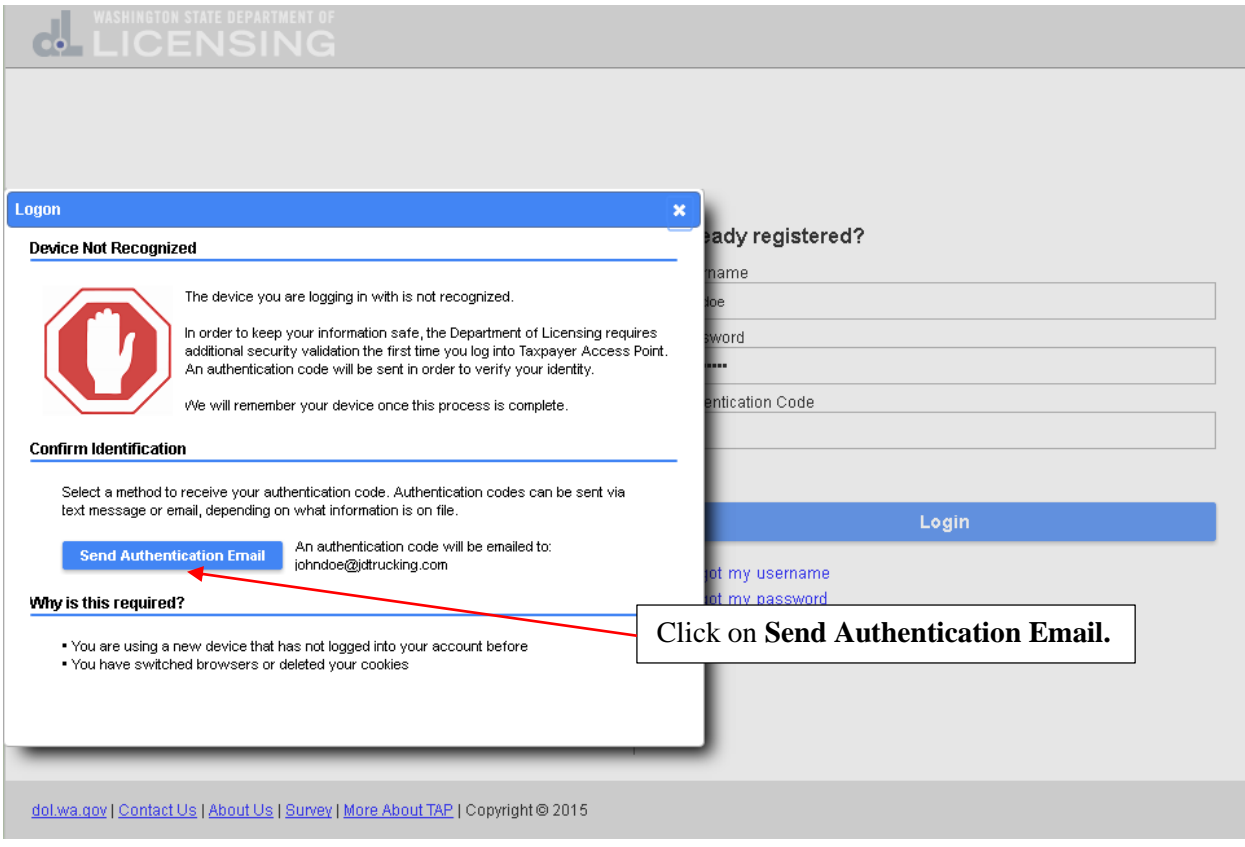

## You will receive an email with the **Authentication Code** that is required to login.

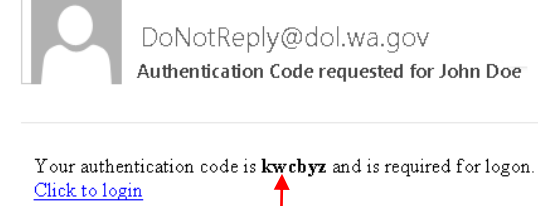

This is the **Authentication Code** you will need to enter in the **Authentication Code** field of the login screen.

Enter the **Authentication Code** you just received, check the box next to **Save this device** and click on **Login.**

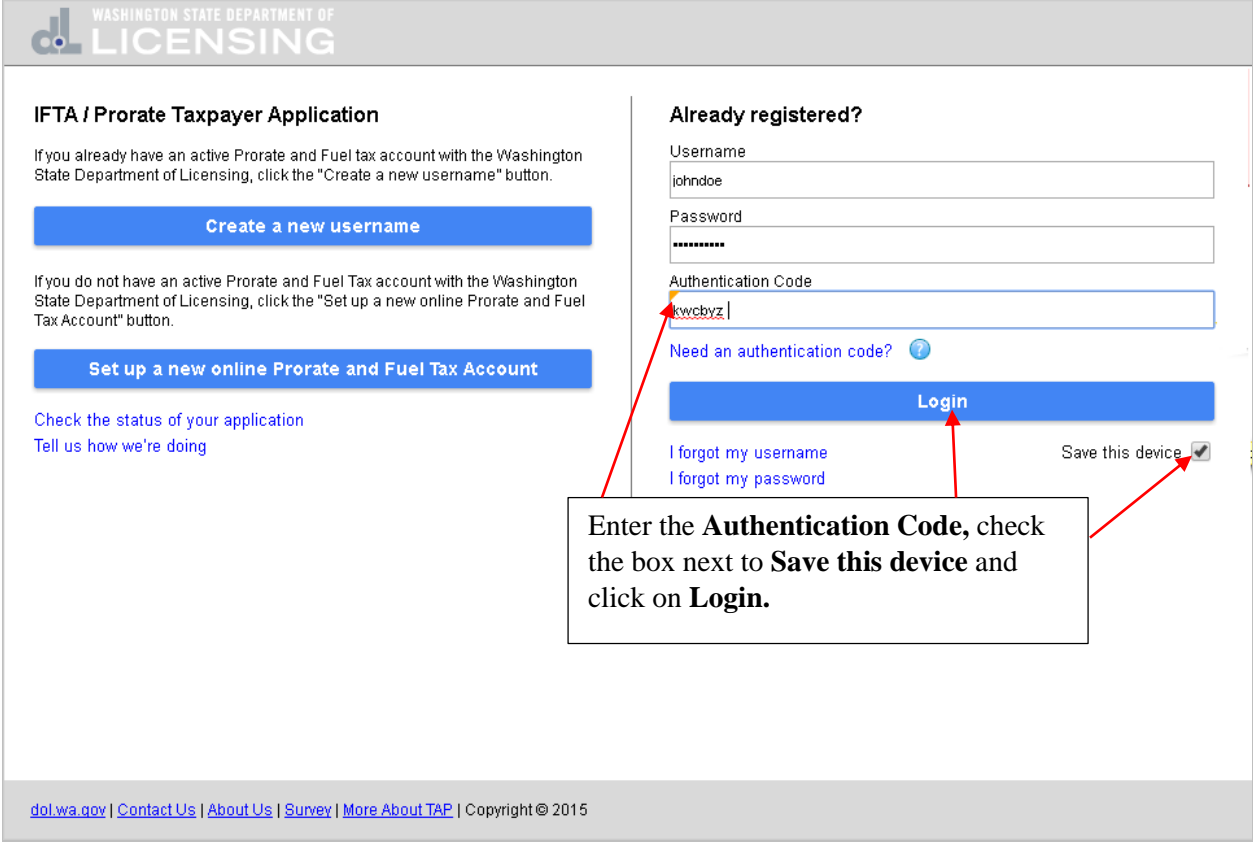

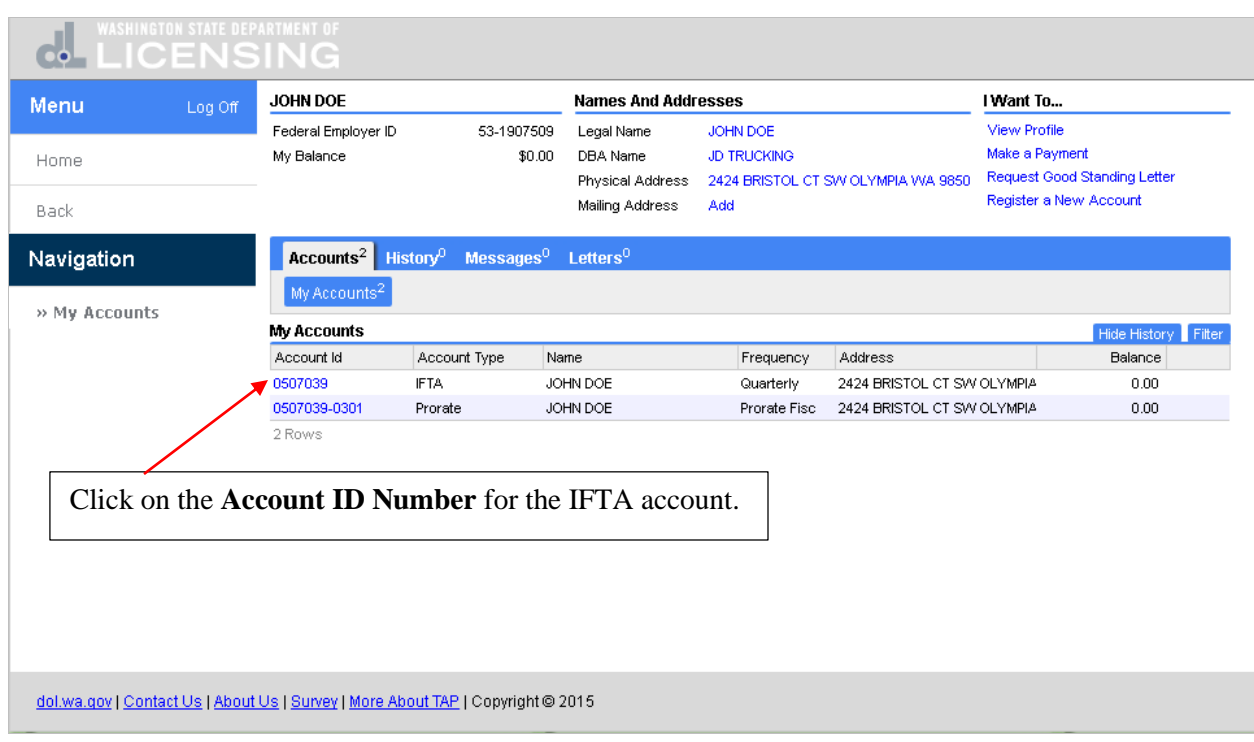

Click on the **Account ID Number** for the IFTA account.

You're now at the IFTA account home screen. Under the **I Want To** section, click on **Renew or Request License & Decal.**

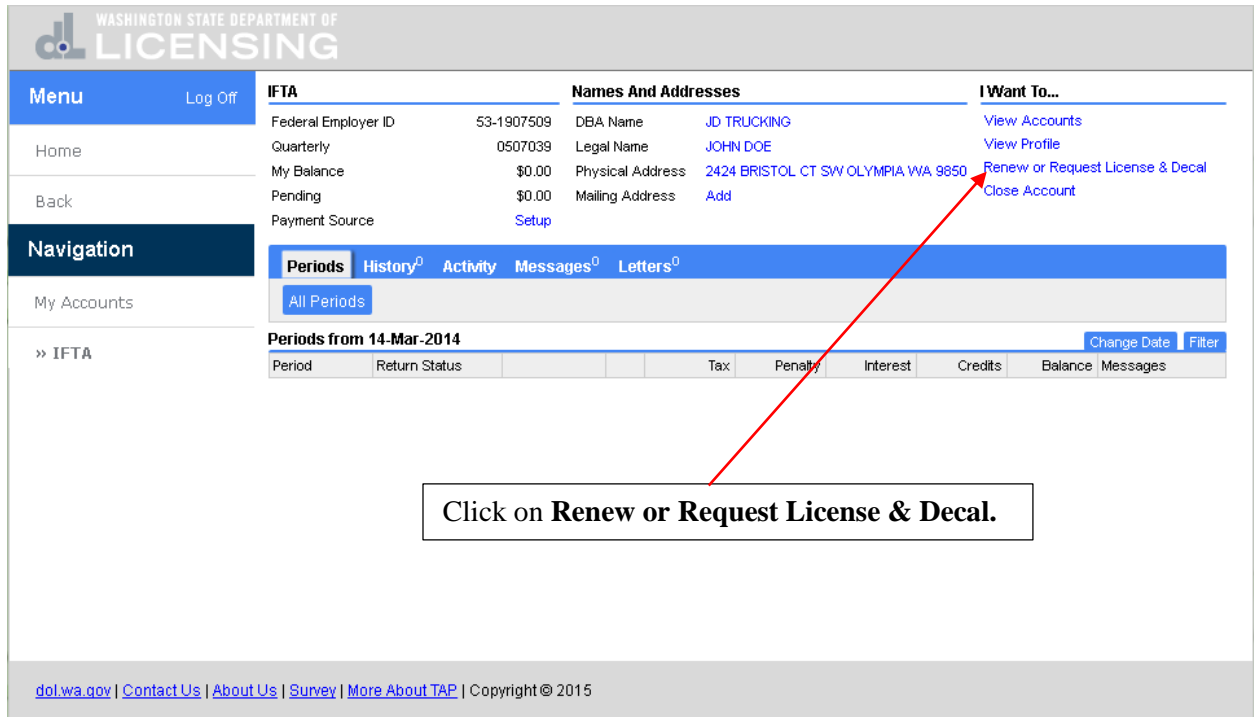

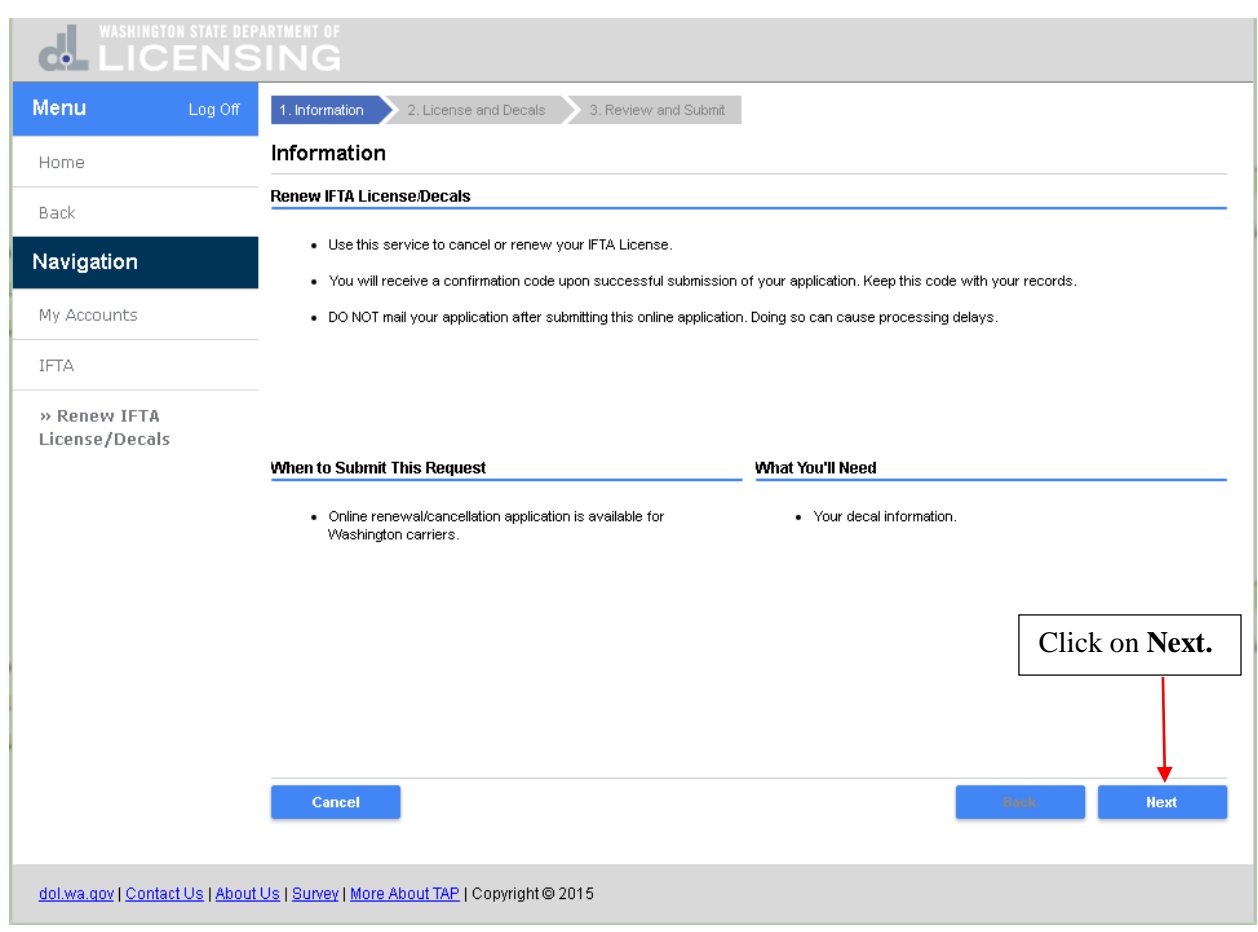

## This is the **Renew IFTA License/Decals** screen. Click on **Next.**

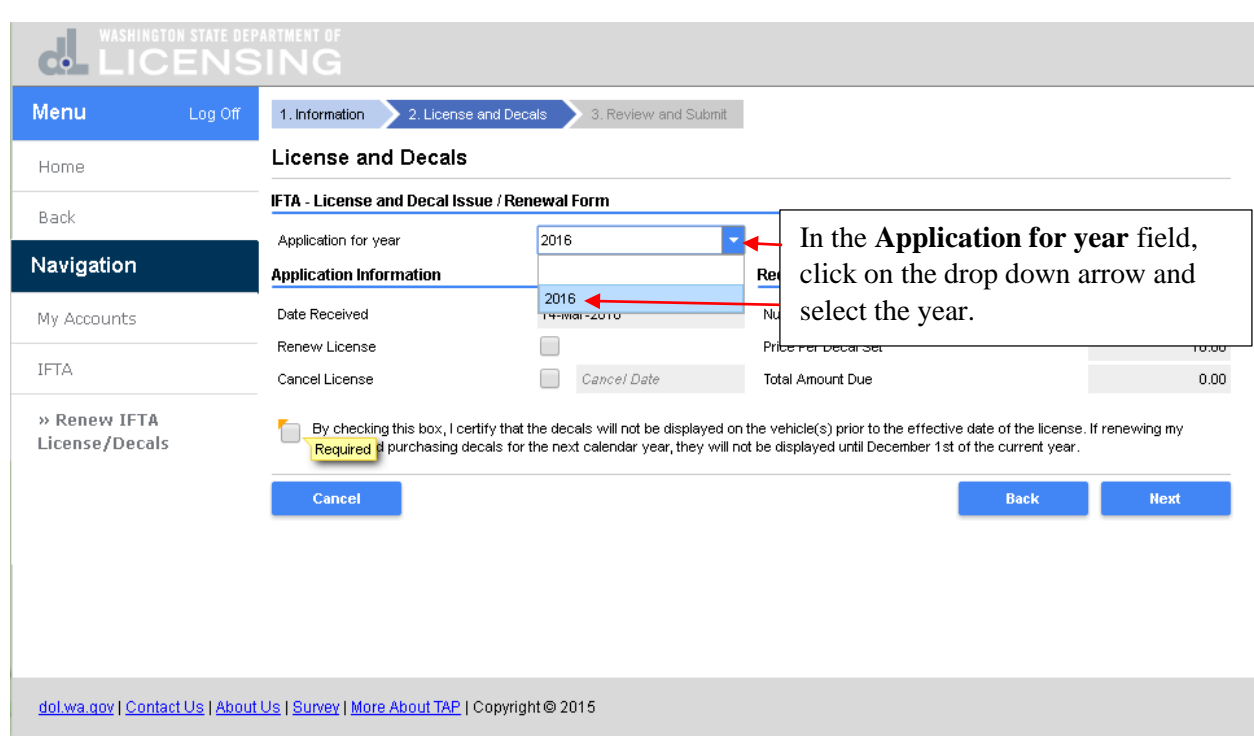

In the **Application for year** field, click on the drop down arrow and select the year.

Next to the **Renew License** field, only check the box if you are renewing your license. Since this is your initial license request, do not check the box. Click in the **Number of Decal Sets Needed (2 Decals Per**  Set) field and enter the number of sets you need to purchase. The total amount due will be calculated for you. Read the **Certification Statement** and check the box that you will comply as this is a requirement. Click on **Next.**

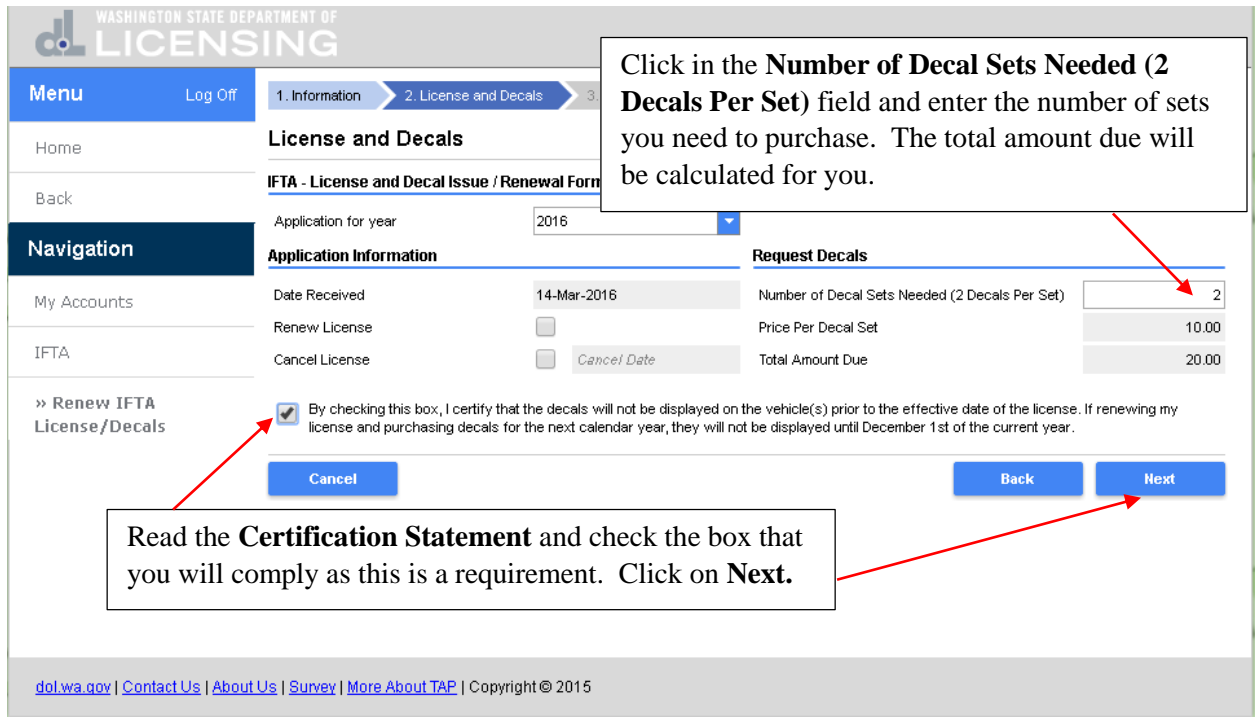

This is the summary of your application for an IFTA license and decals. Review to make sure it is correct. If not, click on the **Back** button and return to the previous screen to make changes. If it is correct, click on **Submit.** 

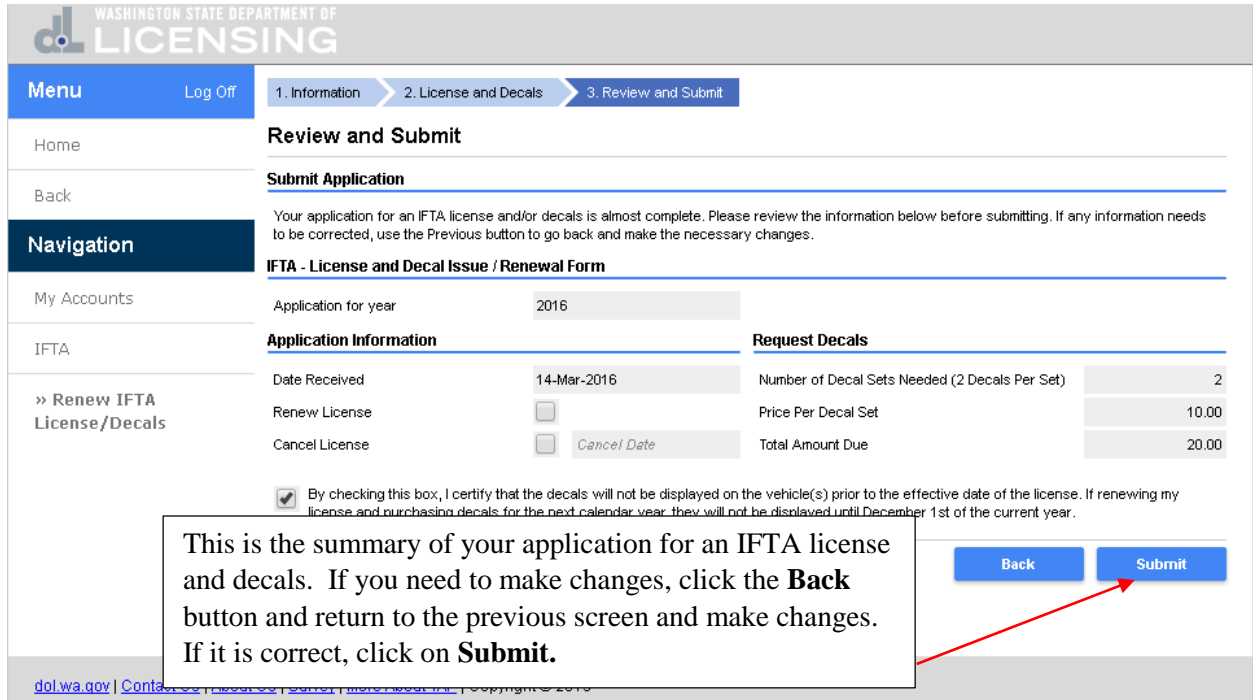

Are you sure you want to submit this request? Click on **Ok**.

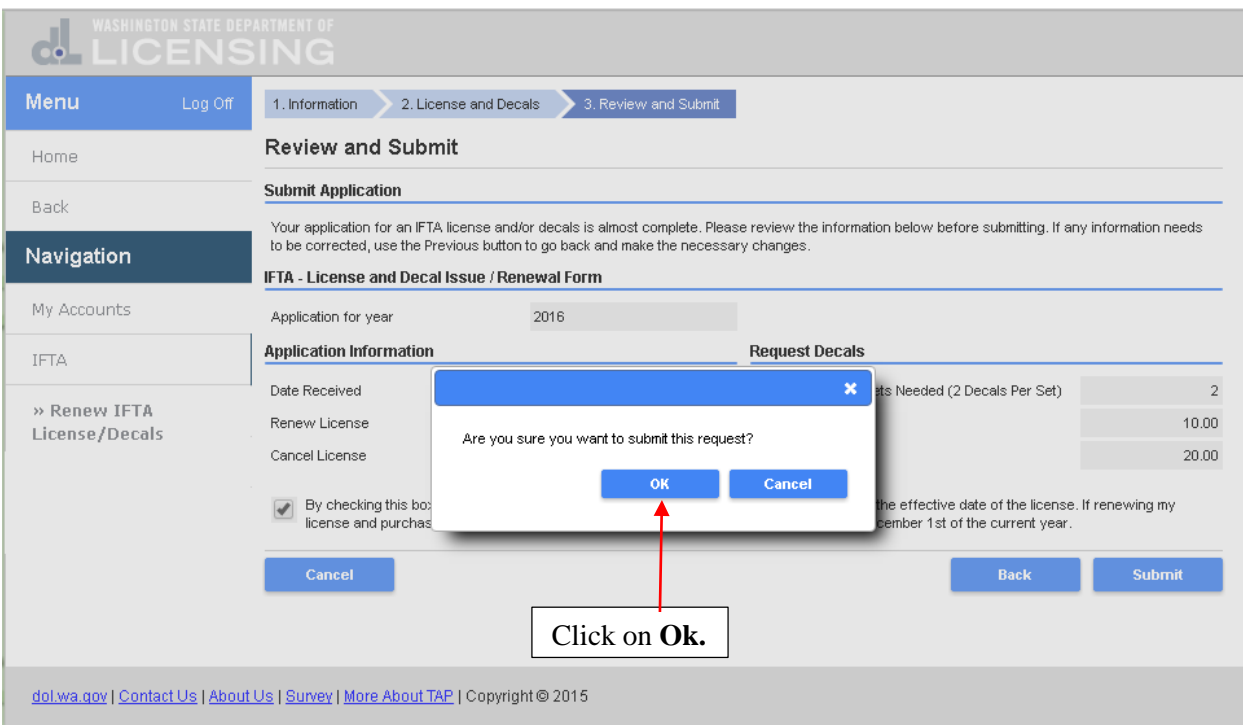

This is the confirmation that your IFTA license/decal application has been submitted. It includes the **Confirmation Number** and that a confirmation message has been sent to your email address. Click on **Print** if you want a copy for your records. Because this was a request for an IFTA license and decals, the decals must be paid for at the same time the application request was submitted or the license and decals will not be issued. Click on **Pay.**

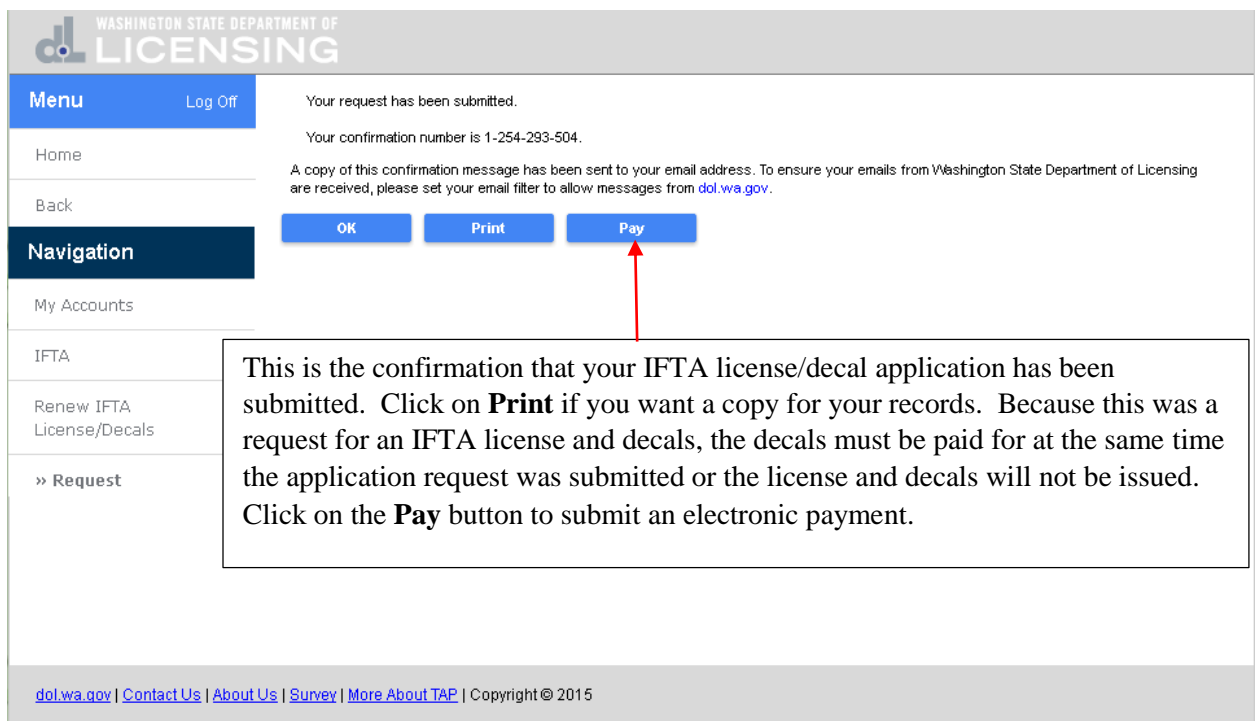

This is the electronic payment screen. The **Payment Type**, **Payment Date, Pay to the Order Of** and **Payment Amount** have been entered for you.

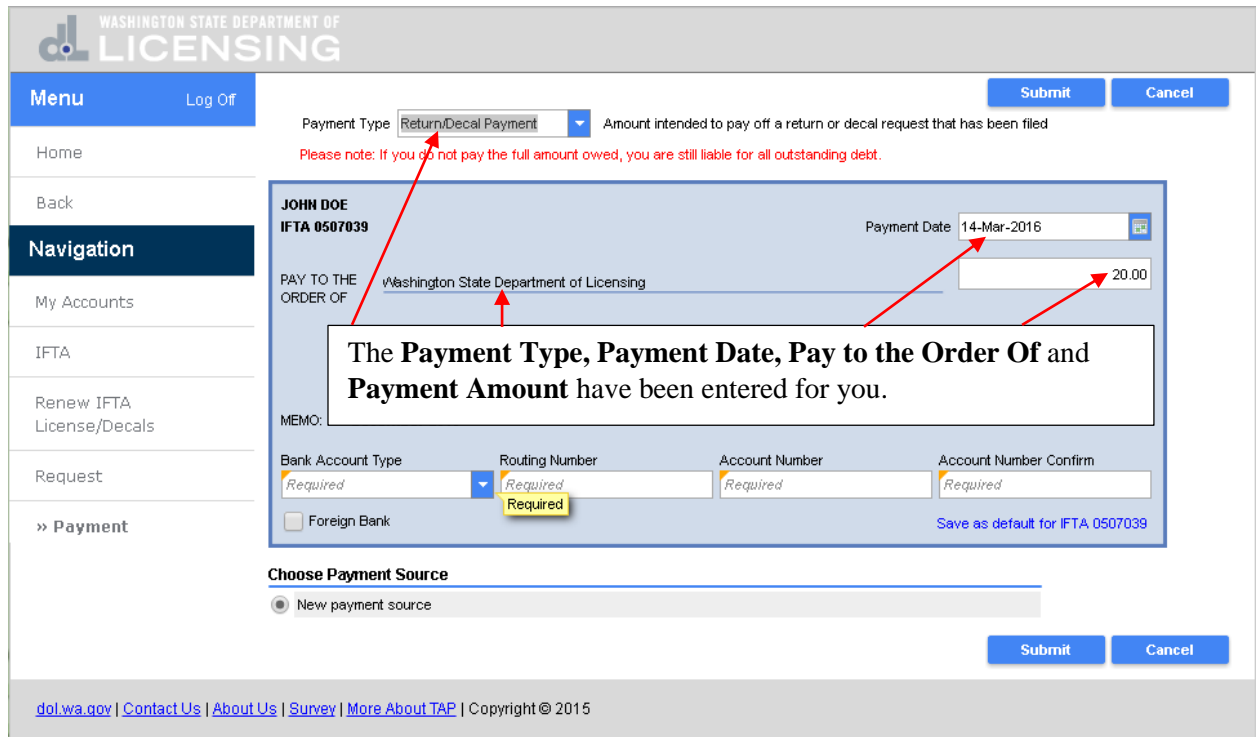

In the **Bank Account Type** field, click the drop down arrow and select the **Account Type** that you want the payment withdrawn from.

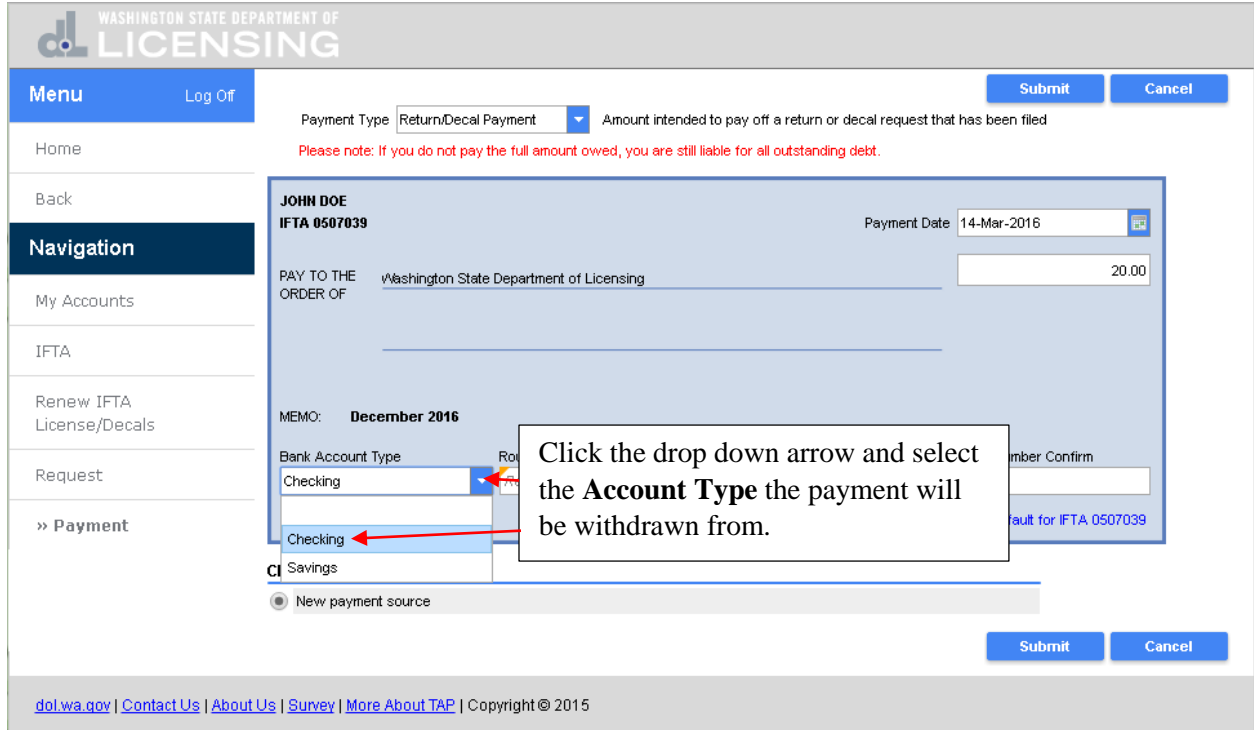

In the **Routing Number** field, enter the **Routing Number** for your financial institution. In the **Account Number** field, enter the **Account Number.** In the **Account Number Confirm** field, enter it again to confirm the **Account Number.**

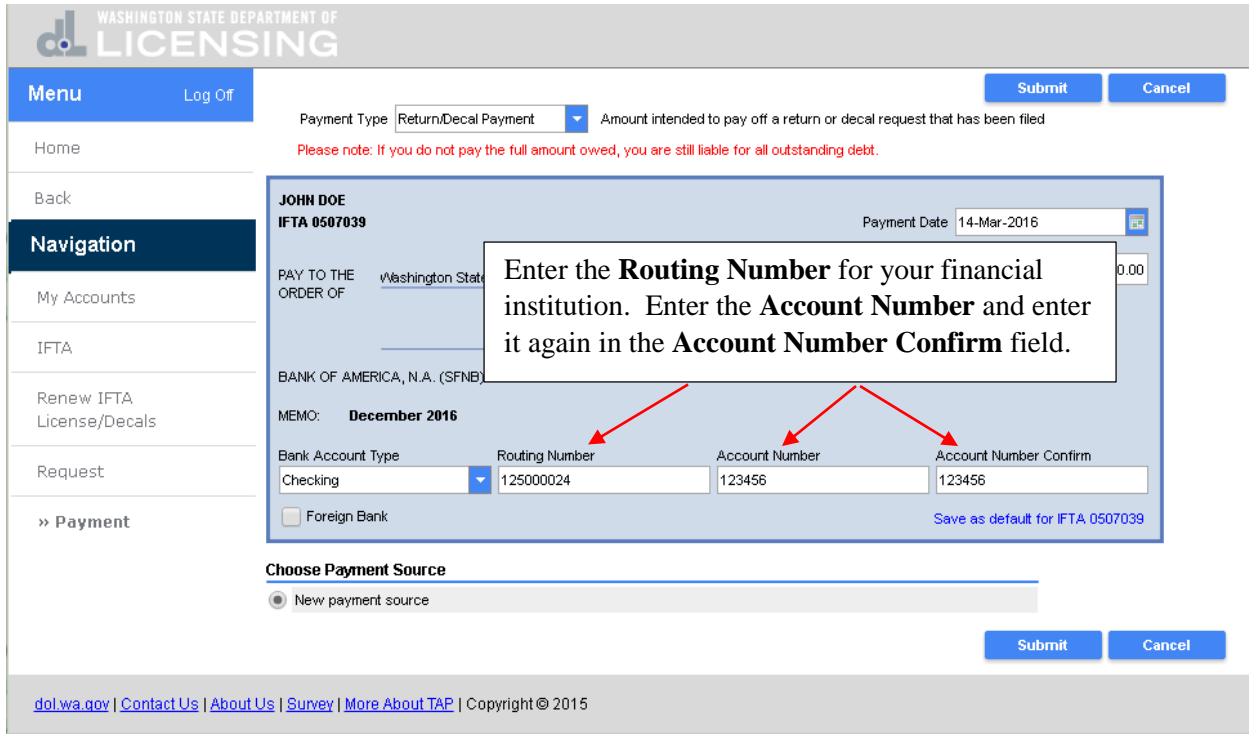

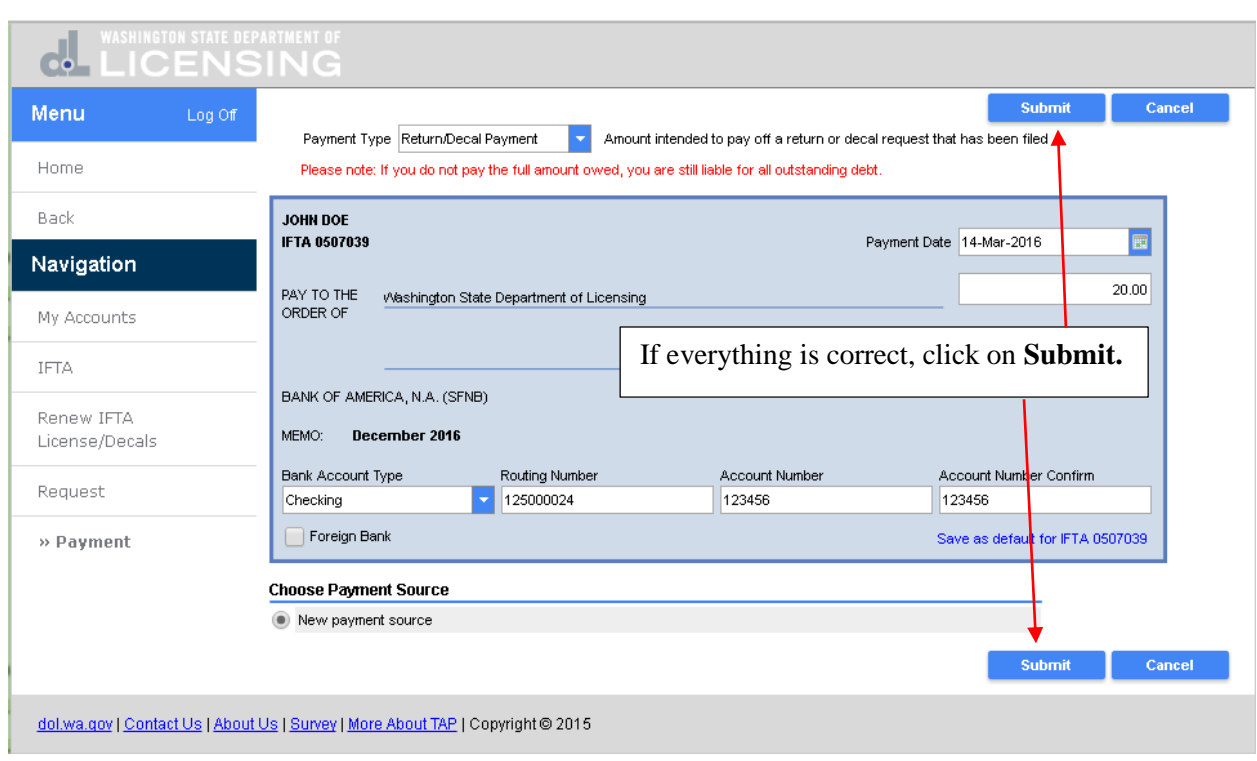

Review the payment information and if everything is correct, click on **Submit.**

To authorize the Washington State Department of Licensing to debit your bank account, you are required to enter your **TAP Account Password** to confirm this payment request. Your TAP password will act as your signature. Enter your **TAP Account Password** and click on **Ok.**

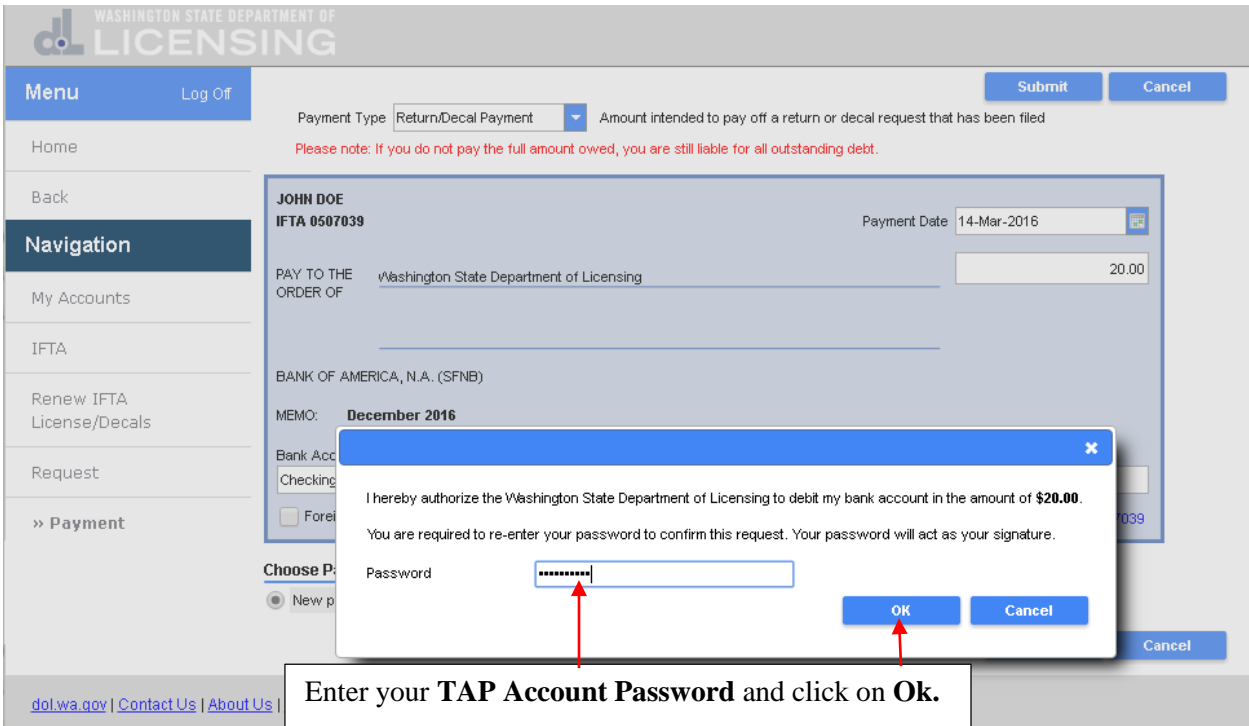

This is the confirmation that your payment request has been submitted. If something is in error and while the payment is still pending, you can return to the **History** tab of your account and **Withdraw** the payment and enter a new one. Click on **Print** if you would like a copy for your records. Click on **Ok.**

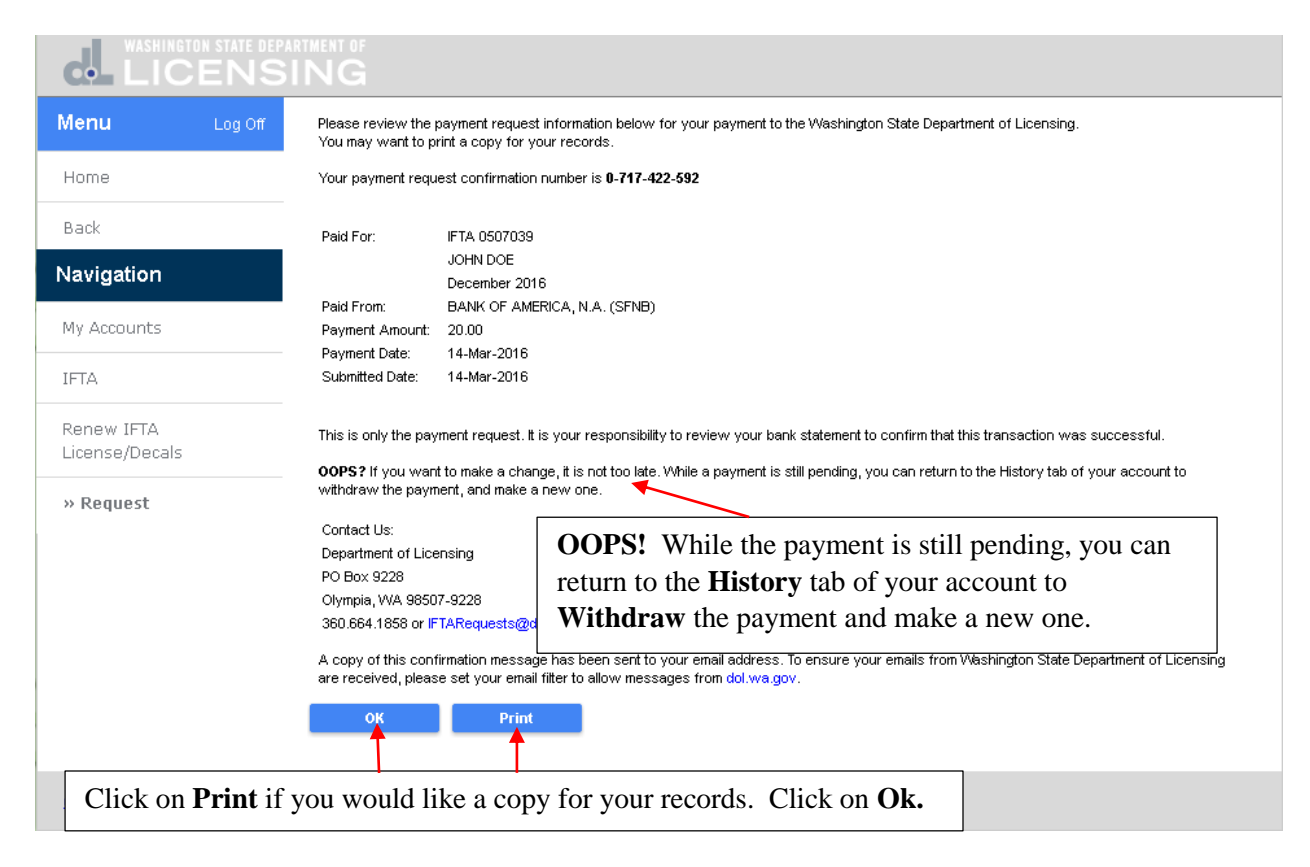

You are returned to your IFTA account home screen. Click on the **History** tab to review any requests that have been submitted and are still pending.

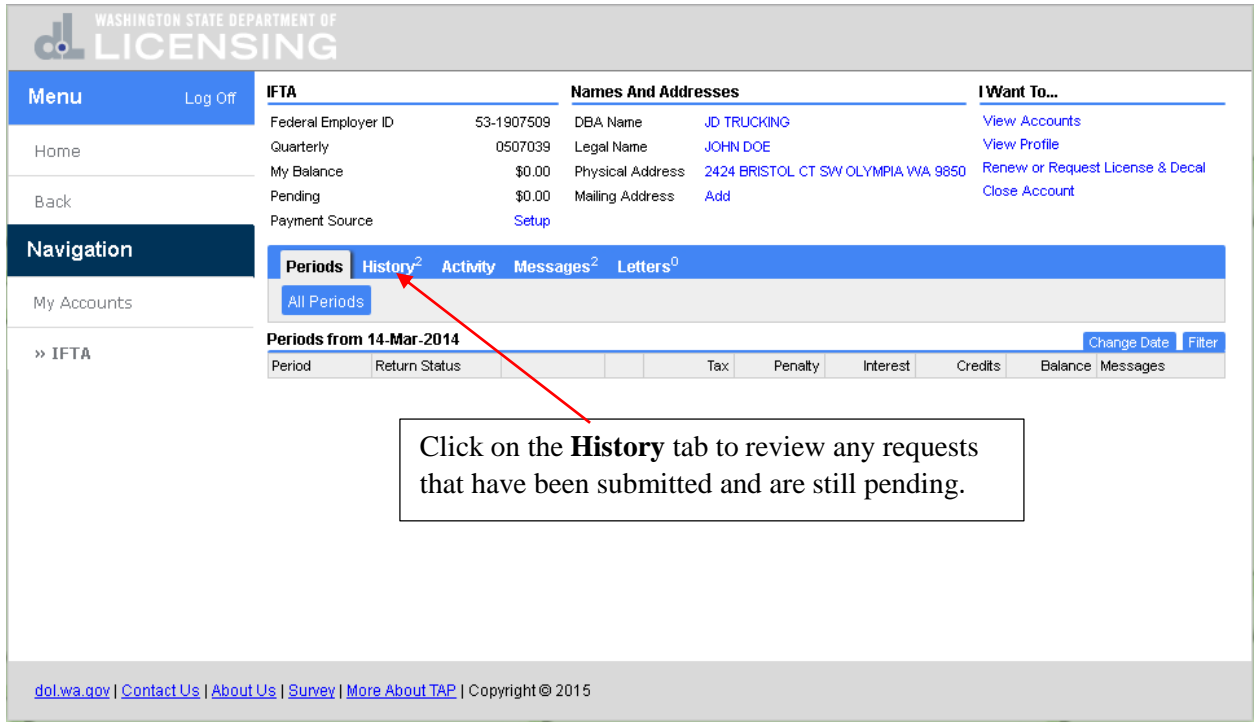

There are two requests that have been submitted and are still pending. The first request was for the IFTA decal renewal application. The second request was for the payment of the decals. Click on the **Confirmation #** for the **Return Decal Payment Pending.**

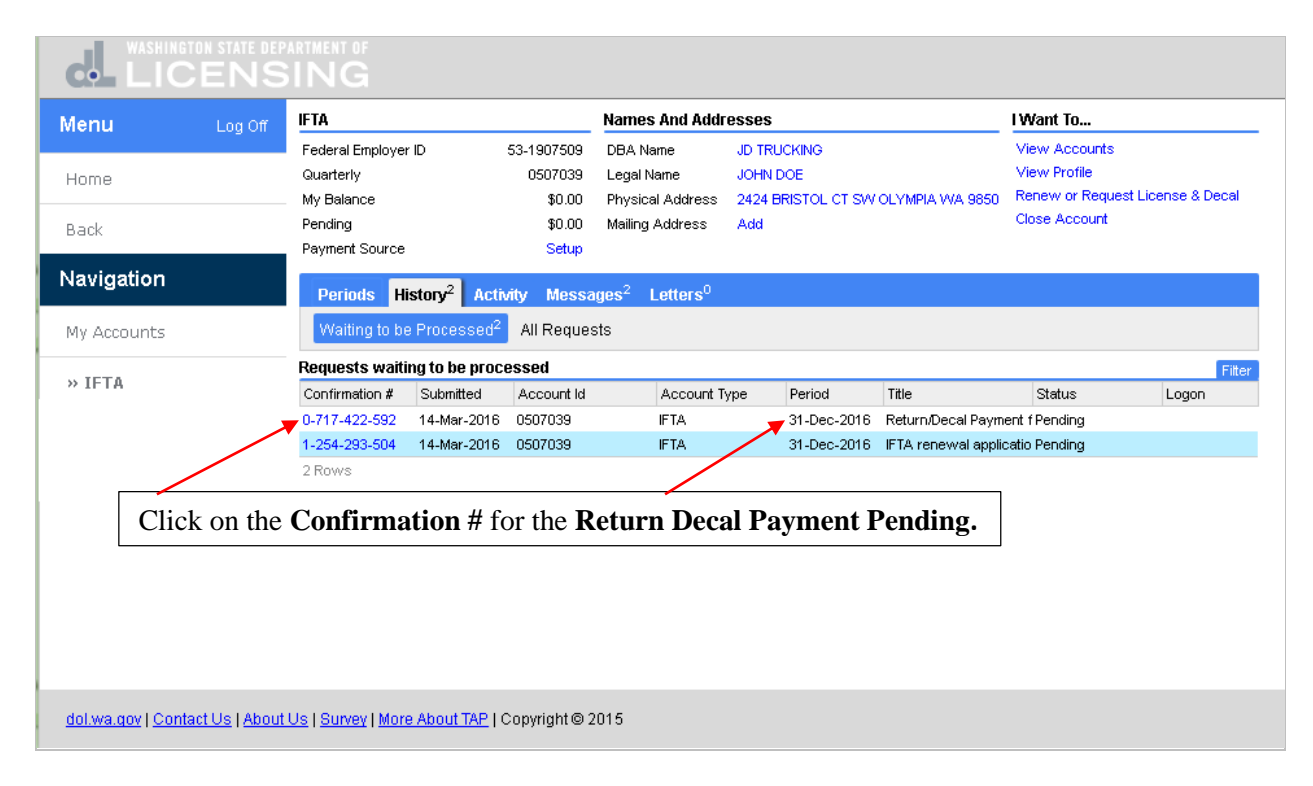

If you wanted to **Withdraw** this payment, click on **Withdraw.** You would then be able to create a new payment. In the **Menu Pane** click on **Home.**

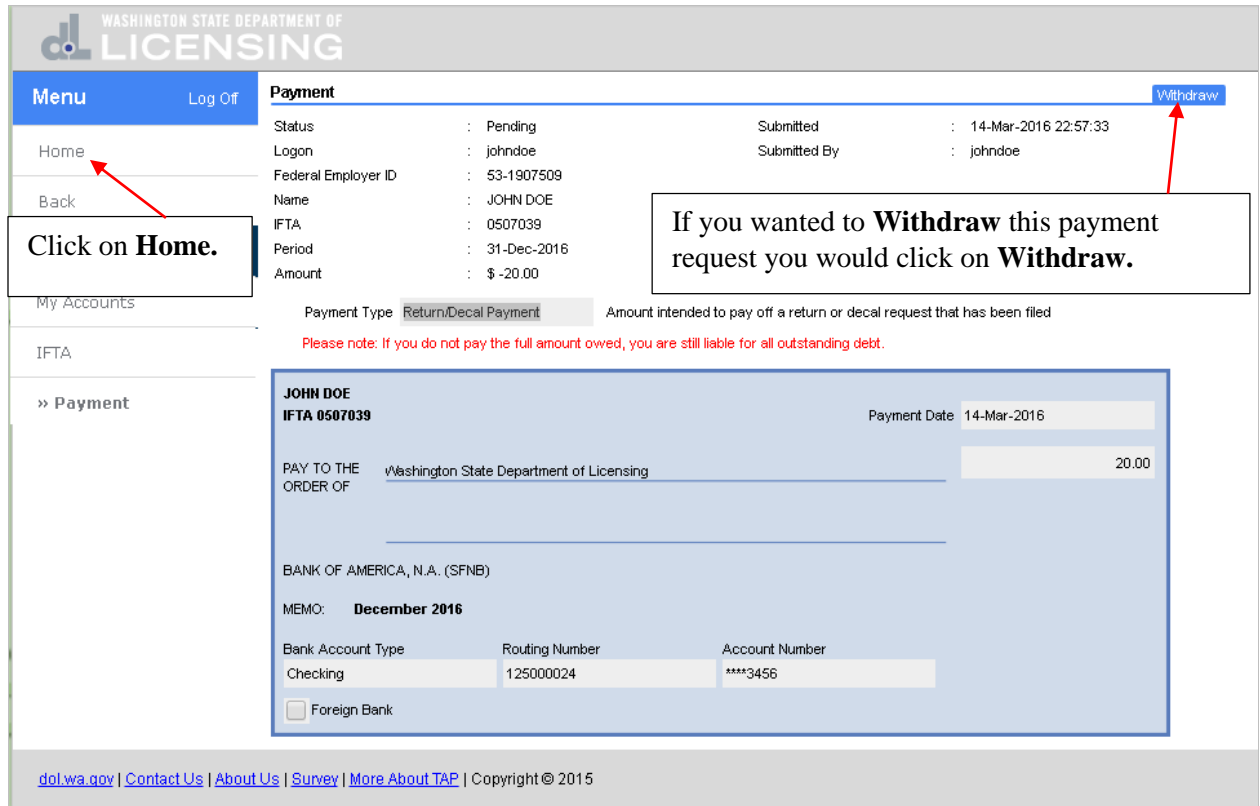

You are returned to the home screen for your accounts.

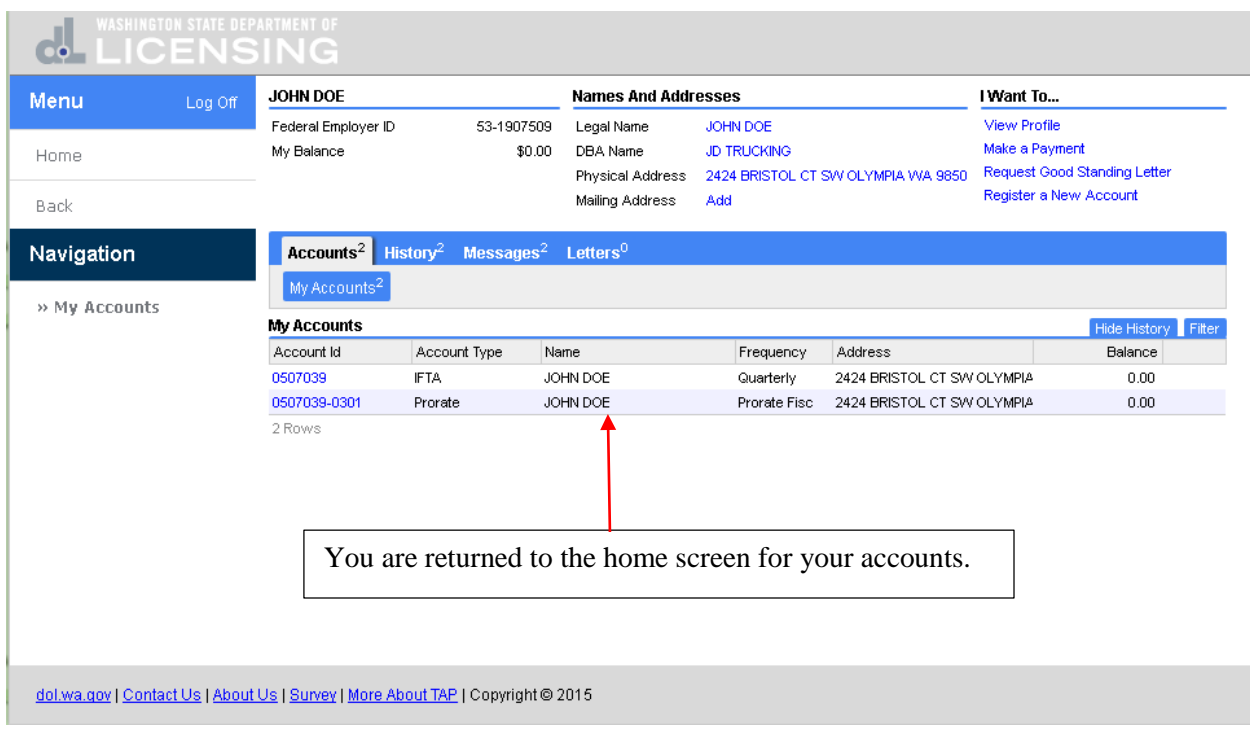

This completes the how to file an **IFTA License/Decal Application and Process the Payment** tutorial.